## **BLIK NA KASIE - USTAWIENIE FORMY PŁATNOŚCI PAYTEL**

Instrukcja prezentuje jak ustawić formę płatności dla aplikacji Blik na kasach fiskalnych Novitus Online należących do rodziny Online 2.0. Prezentuje jak przypisać klawisz szybkiej płatności BLIK, który ułatwi obsługę płatności Blikiem na kasie fiskalnej.

## **Ustawienie formy płatności BLIK**

Ustawienie formy płatności na BLIK należy rozpocząć od uruchomienia menu Płatności → Edycja:

Klawisz F → Menu → wpisz 371 (menu o nazwie: Płatności Edycja) → wybierz Płatność 9 Mobilna lub dowolną wolną pozycję:

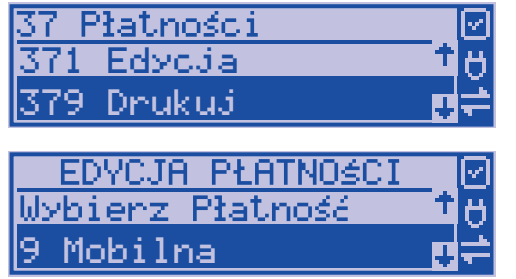

• Typ płatności → Mobilna

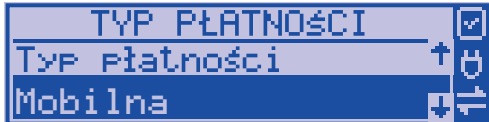

• Opis → dowolny (np. Płatność BLIK). Opis wyświetlany będzie na wydrukach tj. Paragon

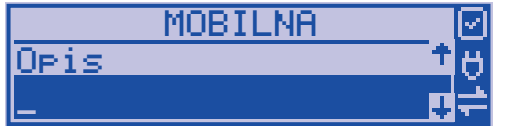

• Opcje płatności → zaznacz 11 BLIK (opcja musi zostać wybrana, opcja ta standardowo jest odznaczona, zmień naciskając "korekta/waga")

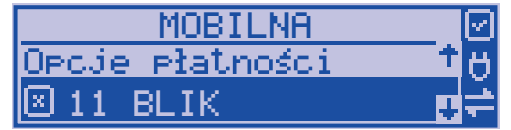

Każdy wybór opcji należy potwierdzać klawiszem 'OK'. Usunięcie błędnie wprowadzonego znaku następuje poprzez naciśnięcie klawisza 'c'.

## **Przypisanie klawisza szybkiej płatności BLIK**

Kasa pozwala na konfigurację funkcji klawiszy programowalnych. Umożliwia to przypisania klawisza szybkiej płatności BLIK, która pozwoli na bezpośredni wybór płatności BLIK podczas sprzedaży. Aby zaprogramować klawisz szybkiej płatności BLIK, uruchom menu Klawisze funkcyjne:

Klawisz F → Menu → wpisz 482 (menu o nazwie Klawisze funkcyjne) → wybierz 4821 Edycja:

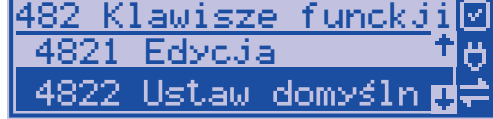

EDYCJA KLAWISZY Naciśnij klawisz → wybierz jeden, z klawiszy

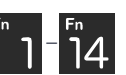

lub kombinację tych klawiszy z klawiszem np.  $\begin{bmatrix} \mathbf{F} & + \end{bmatrix}$ , którym chcesz przypisać (zmienić) funkcję.

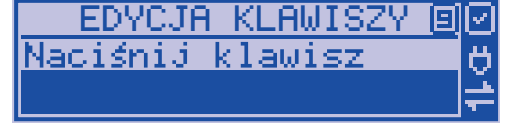

• PRZYPISZ FUNKCJE do: → wybierz za pomocą strzałek funkcję płatności BLIK i zatwierdź

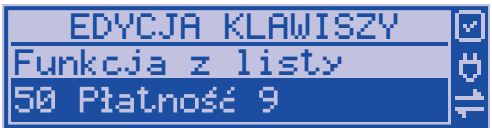